## **TUTORIAL PAGOS EN LÍNEA**

- 1. Se deberá ingresar a la siguiente línea: <http://sistemas.uaeh.edu.mx/daf/drf/cobroweb/index.php>
- 2. Una vez en la página, se deberá seleccionar el ingreso como Externo con **Correo electrónico** y **Contraseña.**

Si no se encuentra registrado, dar clic sobre la opción de **¡Regístrate Ahora!** Y seguir las indicaciones para generar la contraseña para ingresar.

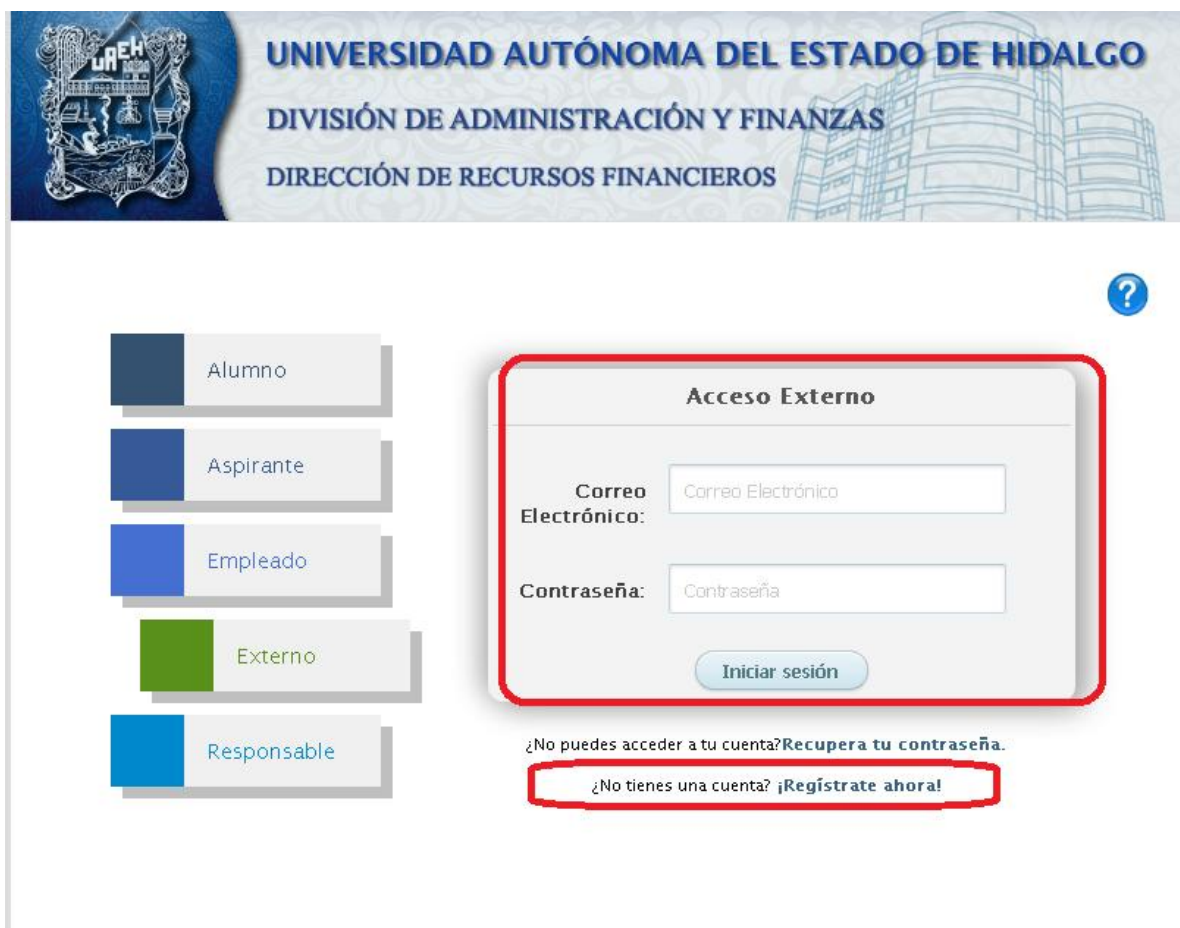

3. En la siguiente ventana aparecen 3 filtros para buscar el **CONCEPTO A PAGAR,** se deberá elegir en el apartado de **Concepto: "Ingresos Complementarios", en centro de Costos dejar todos y en Programa educativo "Sin programa académico"**

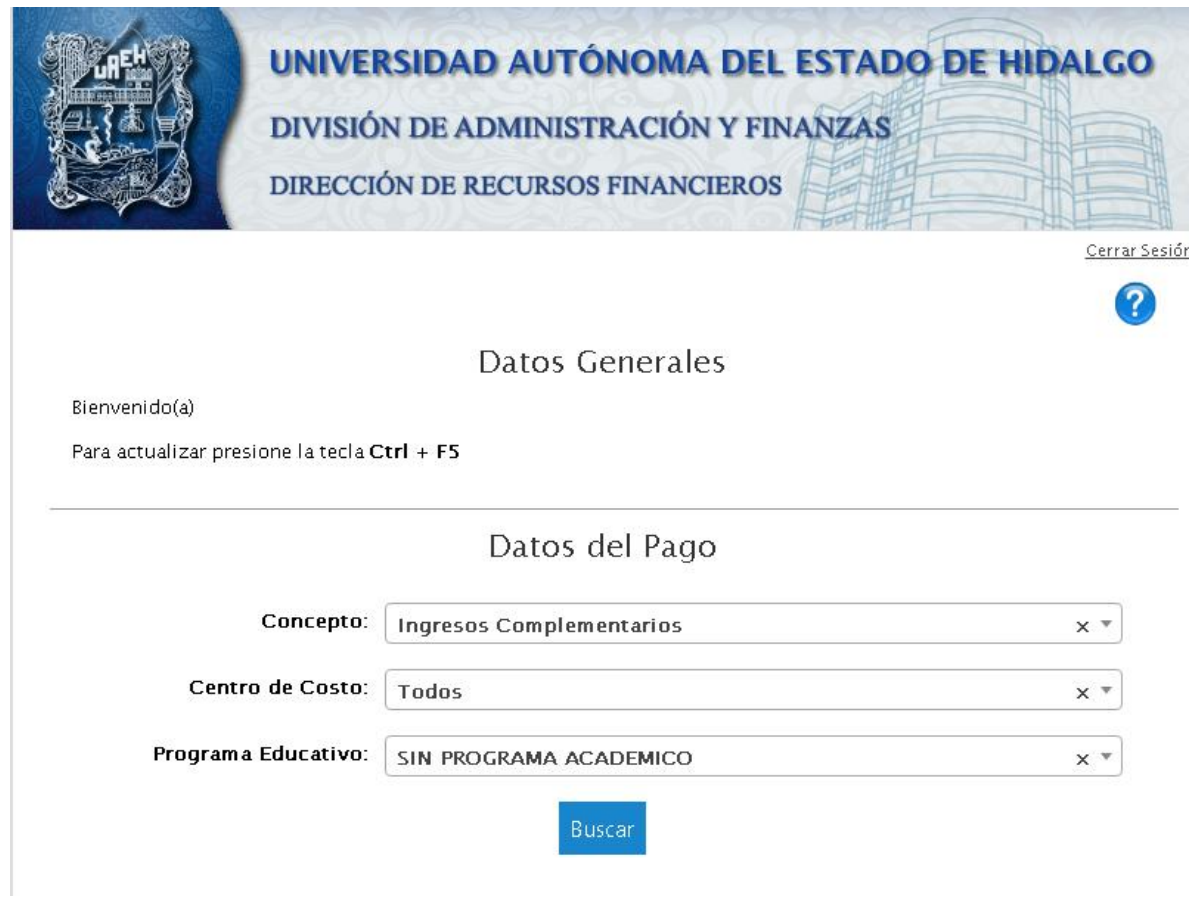

**4.** Una vez seleccionados los conceptos, al dar doble clic sobre el concepto seleccionado se cargara en la parte inferior de la página.

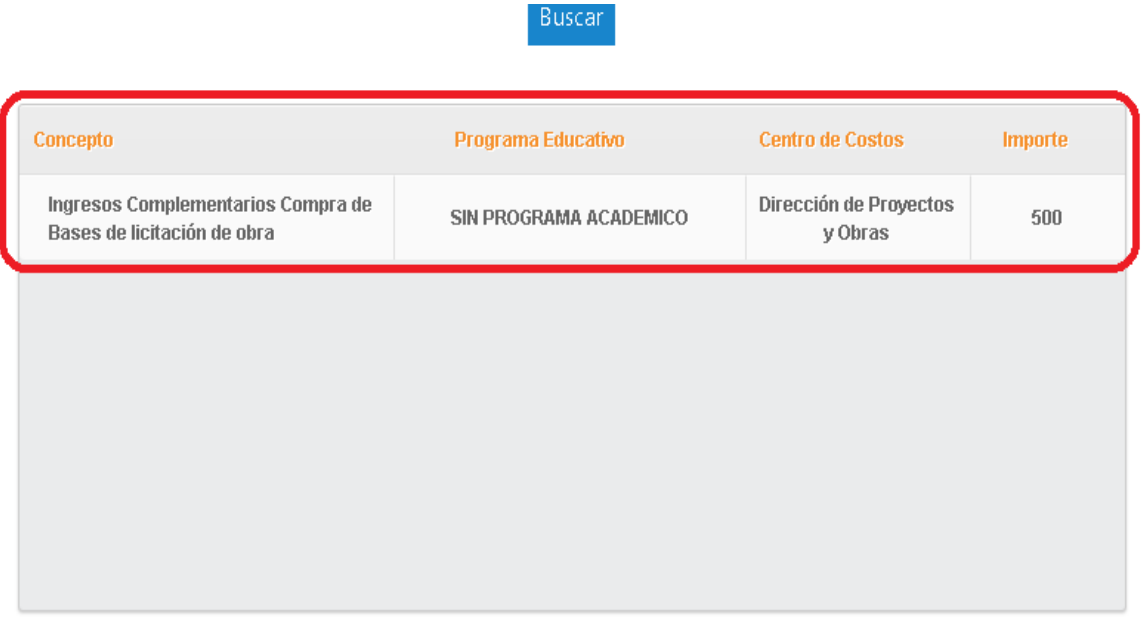

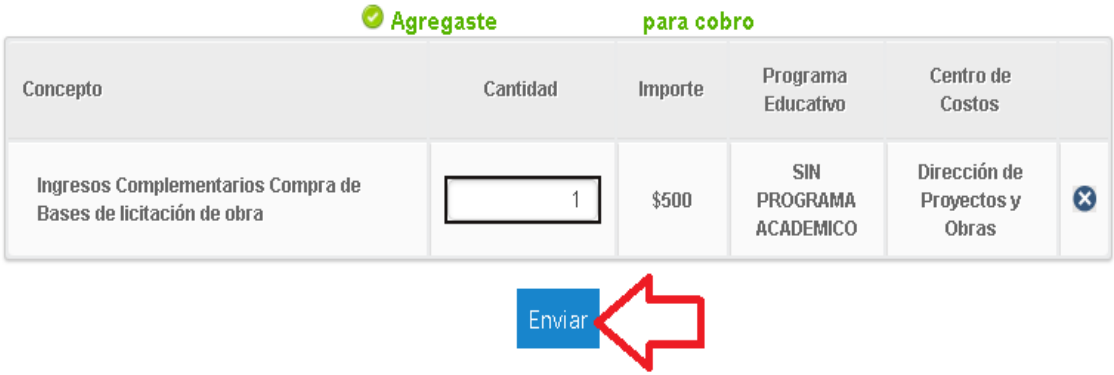

**5.** Ya confirmado el concepto, así como el importe a pagar se envía la solicitud de pago, dando clic en el botón de **ENVIAR.**

6. En la siguiente página aparecerá el concepto, así como el monto a pagar y en la parte inferior de la página las opciones posibles para el tramite como son pago con **Tarjeta de Crédito o Débito, pago con SPEI Referenciado o imprimir la forma de pago** para dirigirse a las instituciones bancarias marcadas, directamente en ventanilla o practicaja.

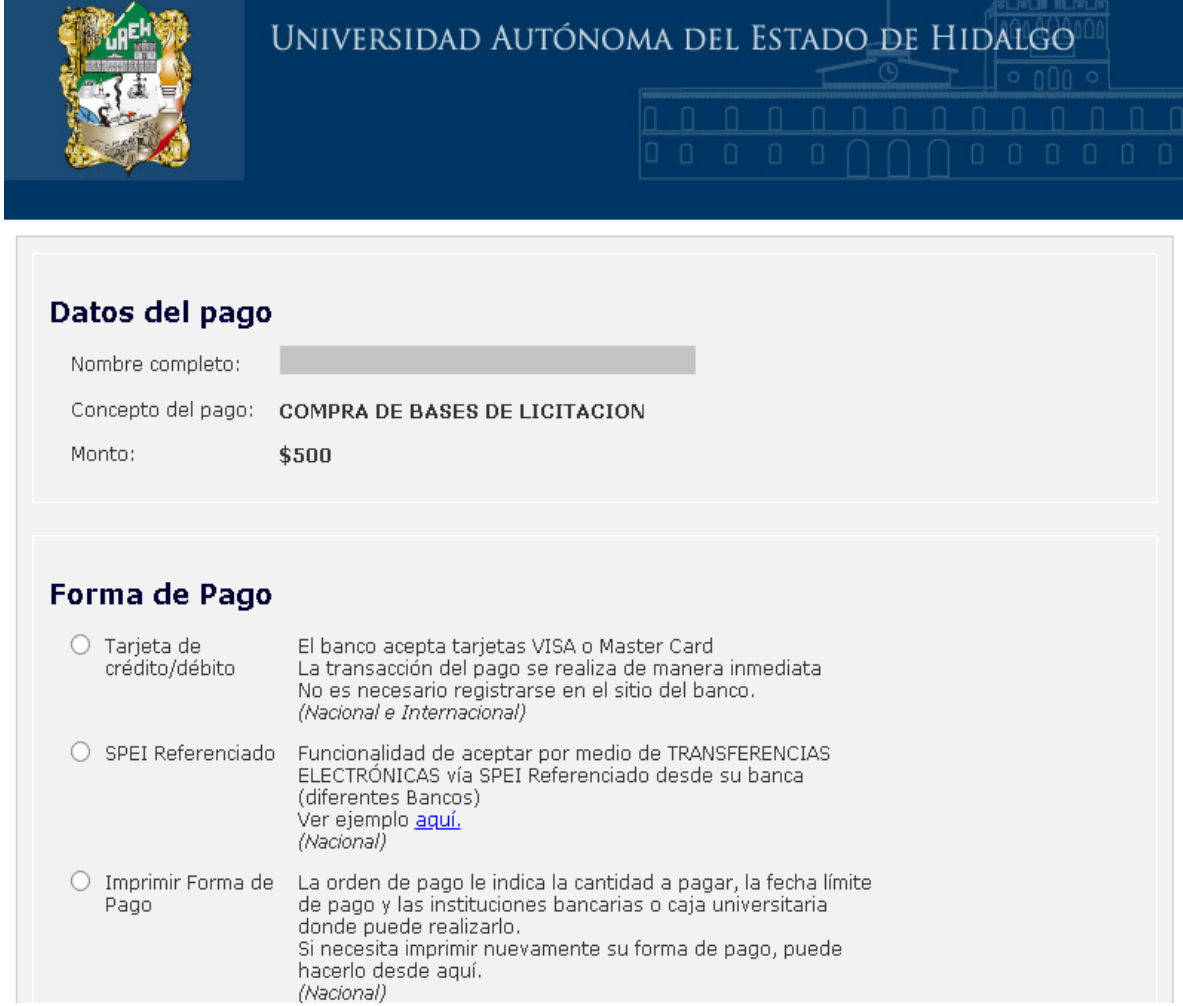

Dependiendo de la opción de pago seleccionada aparecerán las formas de pago correspondientes. Ejemplos:

## Pago con **Tarjeta de Crédito o Débito**

Si selecciona la opción de pago con tarjeta de crédito o débito la página lo redireccionará a una plataforma de Banorte, donde deberá colocar los datos de su plástico para proceder con el pago. Es importante asegurarse de tener las ventanas emergentes desbloqueadas para realizar este pago, ya que la pagina al finalizar el pago arrojara el comprobante del mismo y si las ventanas están bloqueadas dicho comprobante se perderá.

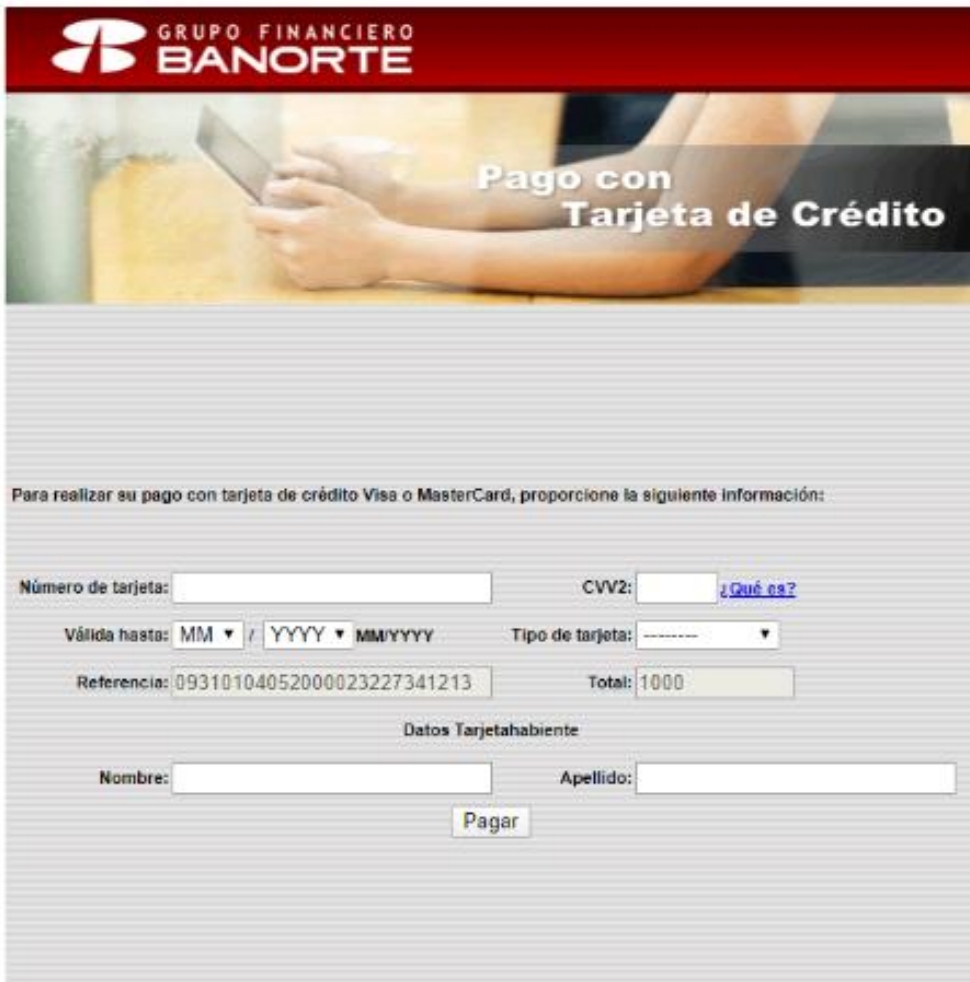

## Pago con **SPEI Referenciado**

Al seleccionar esta forma de pago, podrán realizar el pago desde su banca móvil o banca electrónica. El sistema les arrojará una forma de pago con la clabe interbancaria a donde se deberá hacer el deposito, así como la referencia de pago que deberá ir de manera **obligatoria** en el apartado de concepto o descripción dependiendo de su banco.

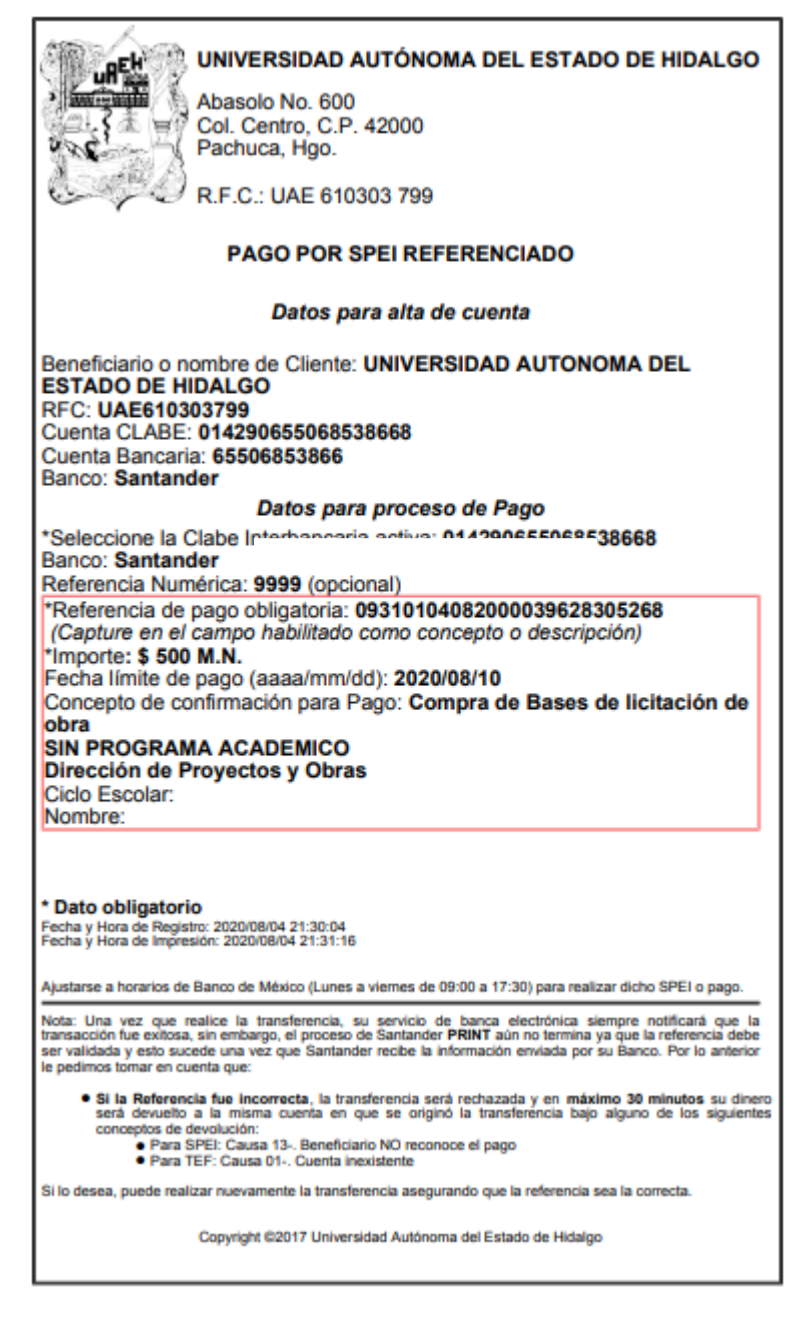

**NOTA:** Existe un manual o ejemplo con el cual podrán guiarse, que podrán encontrar en la 3ra ventana donde está la opción de pago SPEI referenciado.

## **Imprimir Forma de Pago**

Si desea hacer el pago directamente en alguna institución bancaria, deberá seleccionar imprimir forma de pago, donde el sistema les arrojará una forma de pago con diversos bancos para dirigirse a pagar en ventanilla o practicaja del banco convenido.

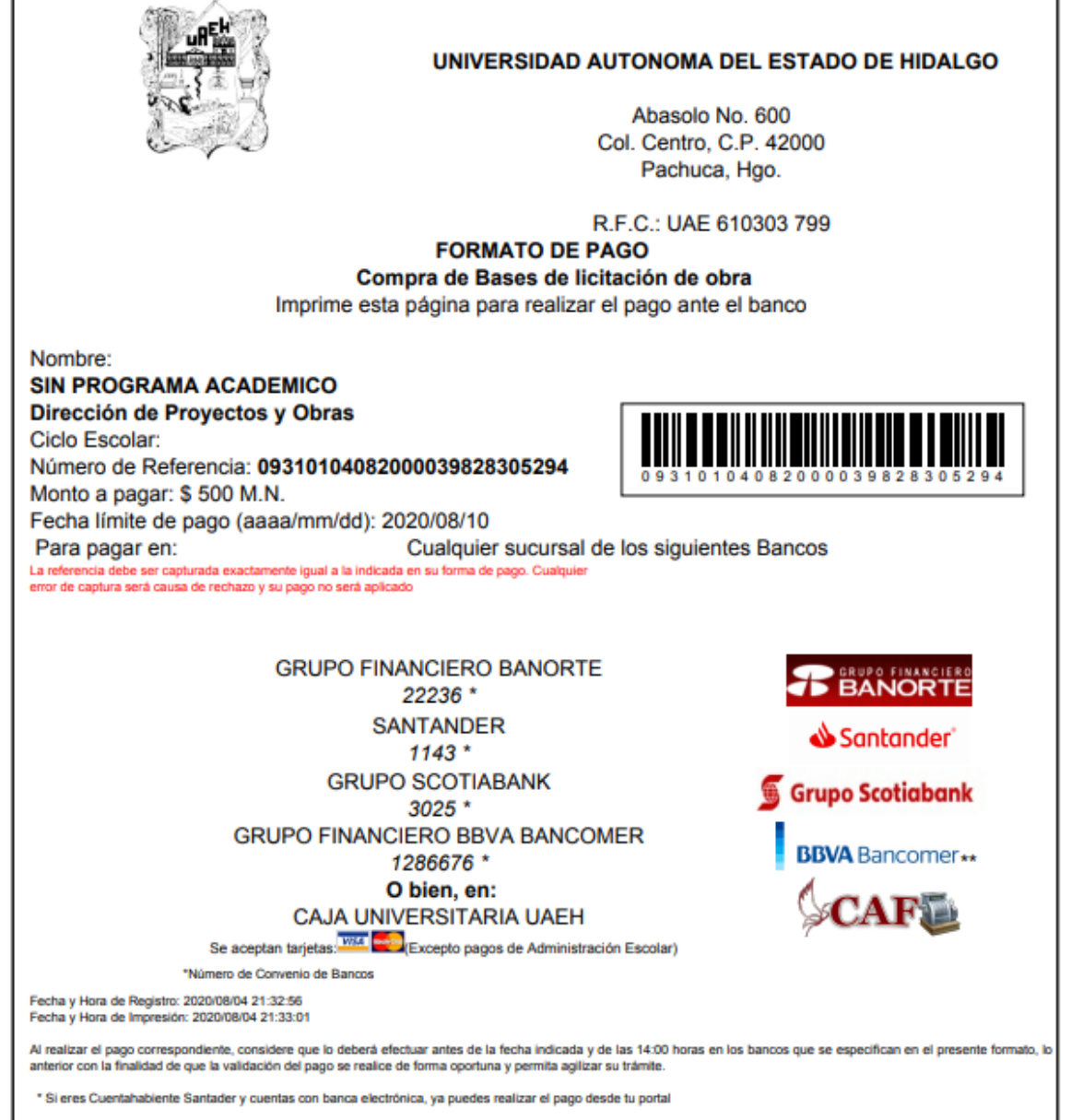

Copyright @2020 Universidad Autónoma del Estado de Hidalgo